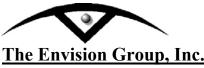

MicroStation & InRoads | EDUCATION+CONSULTING+SUPPORT+VISUALIZATION

## **Change Text Scale**

8517 Excelsior Drive, Suite 205 Madison, WI 53717-1995 608.836.3903 Phone 608.662.9043 Fax

## **User Workflow**

## **Changing Text Scale**

When working with MicroStation files you may need to adjust the text scales for plotting or referencing purposes. This work flow will step you through adjusting them with MicroStation tools.

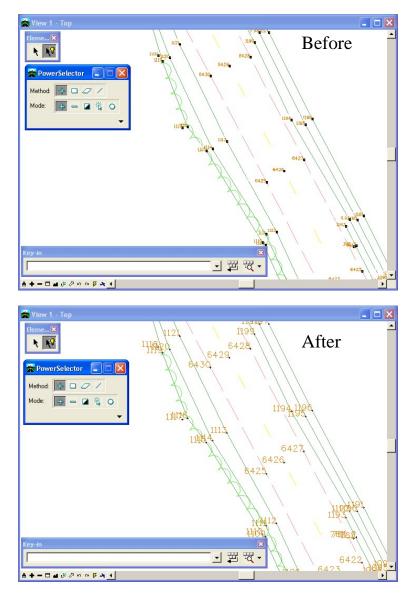

C:\tips and tricks\MicroStation\MS-Tip ChangeScale\_Text.doc

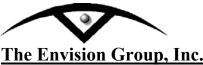

**Change Text Scale** 

MicroStation & InRoads | EDUCATION+CONSULTING+SUPPORT+VISUALIZATION

## Steps:

<u>Note:</u> Prior to manipulating the original file you may want to make a copy of the file and name the new file accordingly.

- 1. From the Main Menu Toolframe **<D>** the **PowerSelector** icon
- 2. From the PowerSelector dialog **<D>** the **Show Selection Information** icon. The PowerSelector dialog will expand.

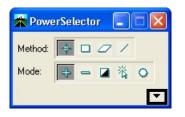

3. **<D>** the **[Ty]** tab. The available MicroStation Element Types will be displayed in the list.

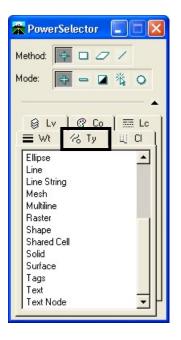

C:\tips and tricks\MicroStation\MS-Tip ChangeScale\_Text.doc

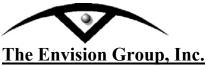

MicroStation & InRoads | EDUCATION+CONSULTING+SUPPORT+VISUALIZATION

4. Scroll through the list and **<D>** the **Text**. All the text in the design file will be selected.

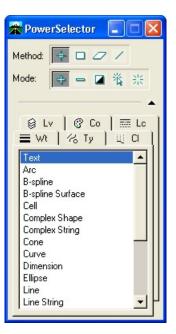

5. From the Manipulate toolbar **<D>** the **Scale** icon.

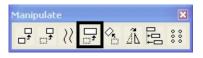

- 6. In the Tool Settings dialog set the desired scale factor.
  - X Scale =  $\mathbf{2}$
  - Y Scale = 2
  - Z Scale = 1
  - About Element Center Checked

By setting the Z scale factor to 1, this will not modify the elements elevations. If you can not see the About Element Center check box  $\langle D \rangle$  the expand down arrow.

| 🛣 Scale                                                 |                   |
|---------------------------------------------------------|-------------------|
| Method: Acti<br>⊻Scale:<br>⊻Scale:<br>ZScale:<br>Copies | 2.000000          |
| Scale Multi-line Offsets   Use Eence                    |                   |
| Stretch Cells About Element                             | t C <u>e</u> nter |

C:\tips and tricks\MicroStation\MS-Tip ChangeScale\_Text.doc

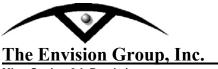

MicroStation & InRoads | EDUCATION+CONSULTING+SUPPORT+VISUALIZATION

- 7. **<D>** a point in the view to accept the scale. The text will change size.
- 8. From the PowerSelector dialog **<D>** the **Clear All** icon. All text in the active design file will be deselected.

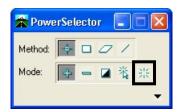

**Note:** If needed select *Edit* > *Undo* to revert to original graphics.

C:\tips and tricks\MicroStation\MS-Tip ChangeScale\_Text.doc